## **LINC+사업단 홈페이지 로그인 방법 안내**

**01 포털시스템(오아시스 2.0) 로그인**

'학사정보' 클릭 → '사업단' 클릭 → '개인정보제공 동의' 클릭  $\rightarrow$  '동의합니다' 체크 → '저장' 클릭

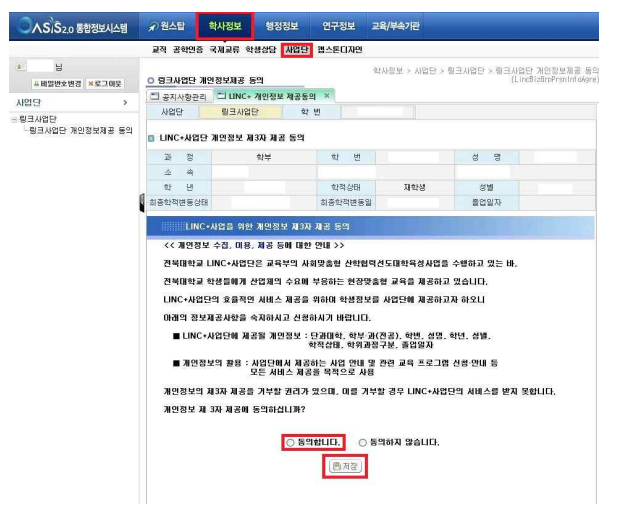

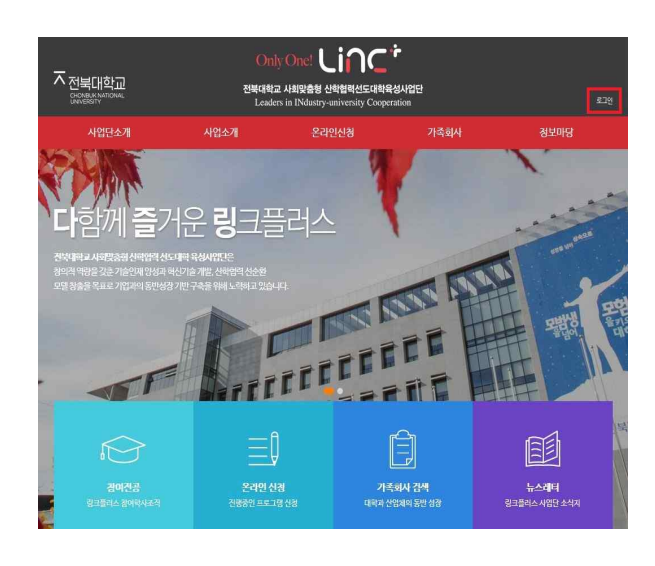

**02 LINC+사업단**

**03 LINC+사업단**

LINC+사업단 홈페이지 접속 → '로그인' 클릭

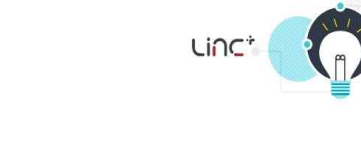

☆ > 마이페이지 > 로그만

로그인

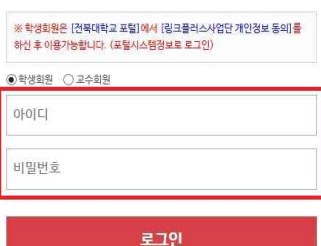

ID/PW(포털시스템 로그인 정보) 입력 → '로그인' 클릭

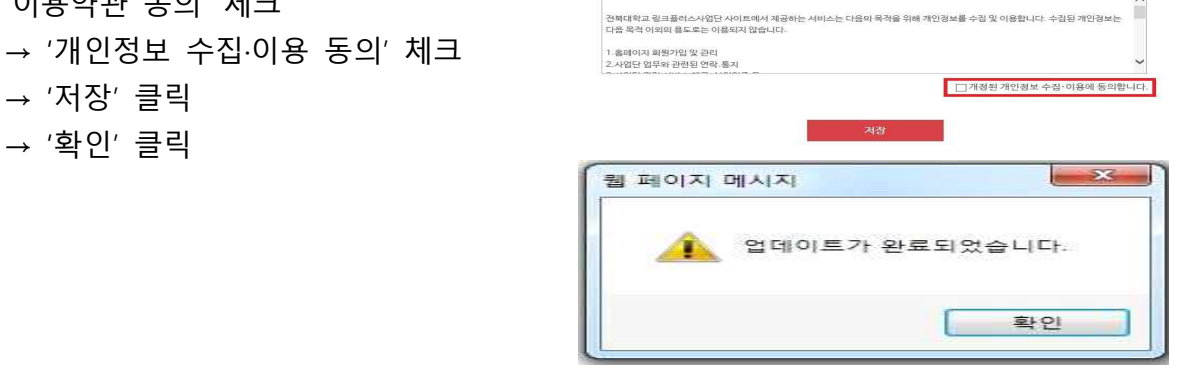

■ □개정된 이용

40. |

→ '저장' 클릭 → '확인' 클릭

'이용약관 동의' 체크

**06 LINC+사업단**

이메일/휴대폰번호(인증하기)/주소 작성 ●수산 ○수산하지않음 ●수신 ○수신하지 않음  $\Sigma\hspace{-0.85mm}Z$ 웹 페이지 메시지 정상적으로 회원정보가 수정되었습니다. 확인 V 약관개정 ※ 약관이 개정되었습니다.<br>※ 홈페이지 서비스 제공률 위하여 개정된 약관에 동의해주시기 바랍니다. 약관개정

웹 페이지 메시지

회원정보수정

회원정보수정

회원정보 입력 아이다  $|0|$ ାଠାର 非正性

**ZZ** 

◎ [개정] 아용약관 제 1장 총칙<br>제 2장 서비스 이용 계약<br>제 3장 서비스의 이용<br>제 4장 의무<br>제 5장 저작권 및 면책

○ [개정] 개인정보 수집·이용 개인경보의 수집 및 이용 목적

필수 회원정보가 빠져있습니다.

필수 회원정보를 미기입시 불이익이 발생할 수 있습니다.

마이페이지 |의 정보를 안견하게 보호!<br>|<br>| 를 다시 한 번 확인 합니다

• 표시된 항목은 반드시 입력하셔야 합니다

인증하기

우편번호검색

.<br>성세주소 입력

Linc\*

 $\frac{2}{3}$ 

**- 확인** 

 $\sqrt{1}$ 

 $\zeta_{\rm n}$ 

## **05 LINC+사업단**

→ '확인' 클릭

 $\rightarrow$  메시지창 '확인' 클릭

- 
- → '확인' 클릭
- → PW(포털시스템 로그인 정보) 입력
- 메시지창 '확인' 클릭
- **04 LINC+사업단**